# **muratec**

## **ROM Write Utility**

# **Operating Instructions**

**Ver. 3.2** 

11/10/09

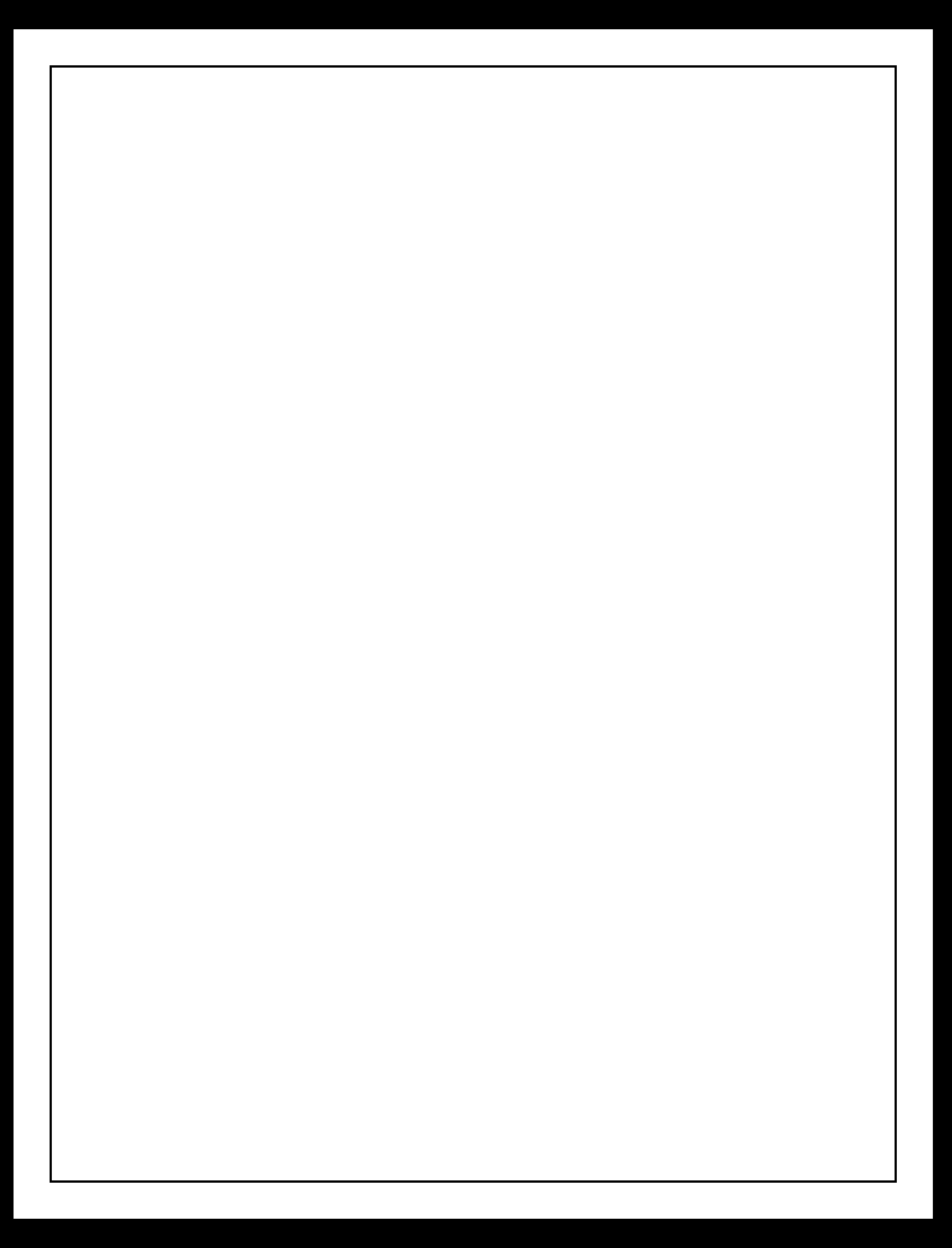

#### **Introduction**

The ROM Write Utility is a PC based program that allows the technician to update the firmware on the Main Control Board and PCL Print Option Board of Muratec machines. This booklet contains instructions on how to install and perform an update procedure using the ROM Write Utility.

The ROM Write Utility is available free of charge to authorized Muratec servicing dealers. The utility can be downloaded from the Muratec technical support web site. The ROM Write utility is in a Win Zip file. The file contains the ROM Write utility and Operating Instructions. It will be necessary to unzip and extract the ROM Write Setup executable file after downloading.

It is also necessary to download the latest Main Control Board and PCL Print Option firmware flash files from the Muratec technical support web site. These files are located in "Machine Update Files" folder. Download the files for the machines to be updated. The update files are in Win Zip files. It will be necessary to unzip and extract the files after downloading.

The following is a list of Muratec machines and PCL Print Option boards that can be updated using the ROM Write Utility:

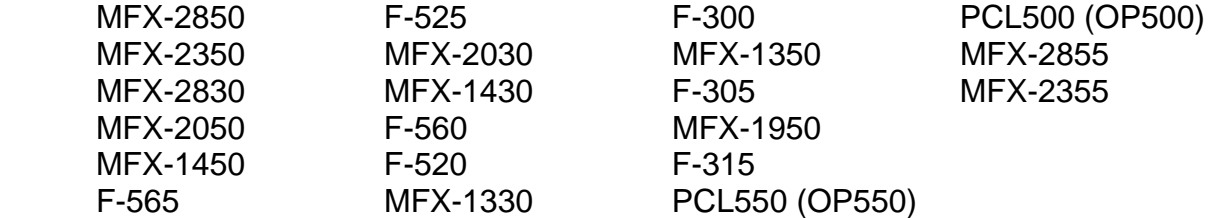

Important: You cannot update the firmware in the following situations:

- 1. The machine is transmitting
- 2. The machine is scanning
- 3. The machine is receiving
- 4. There are documents stored in memory
- 5. The back-up battery is not sufficiently charged

In that case, wait until the transmission, scanning, receiving or printing is completed or the documents stored in memory are transmitted or deleted. The machine must typically be powered on 24 – 48 hours for the battery to be sufficiently charged.

### **ROM Write Utility Installation**

1. On the PC where the ROM Write utility was downloaded, double-click the RomWrite Setup.exe icon to start the Installer Program.

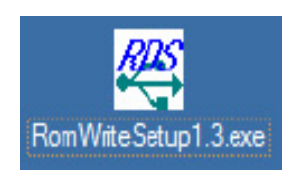

2. The InstallShield Wizard will start. Click on **Next**.

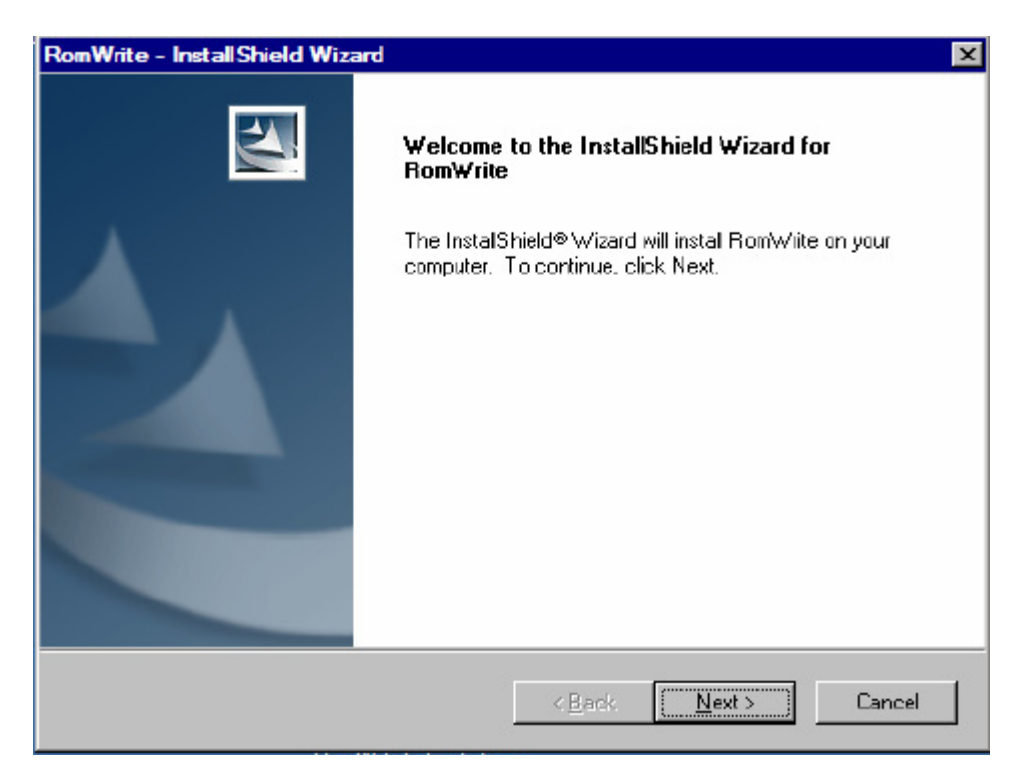

#### 3. Click on **Install**.

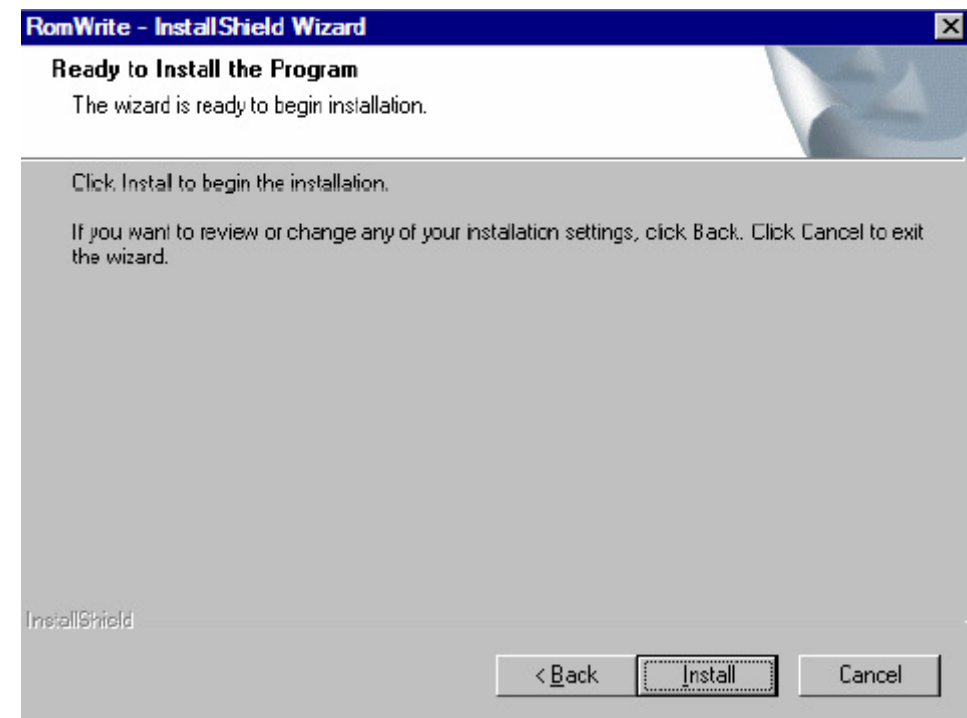

4. When the installation is completed, click on **Finish**.

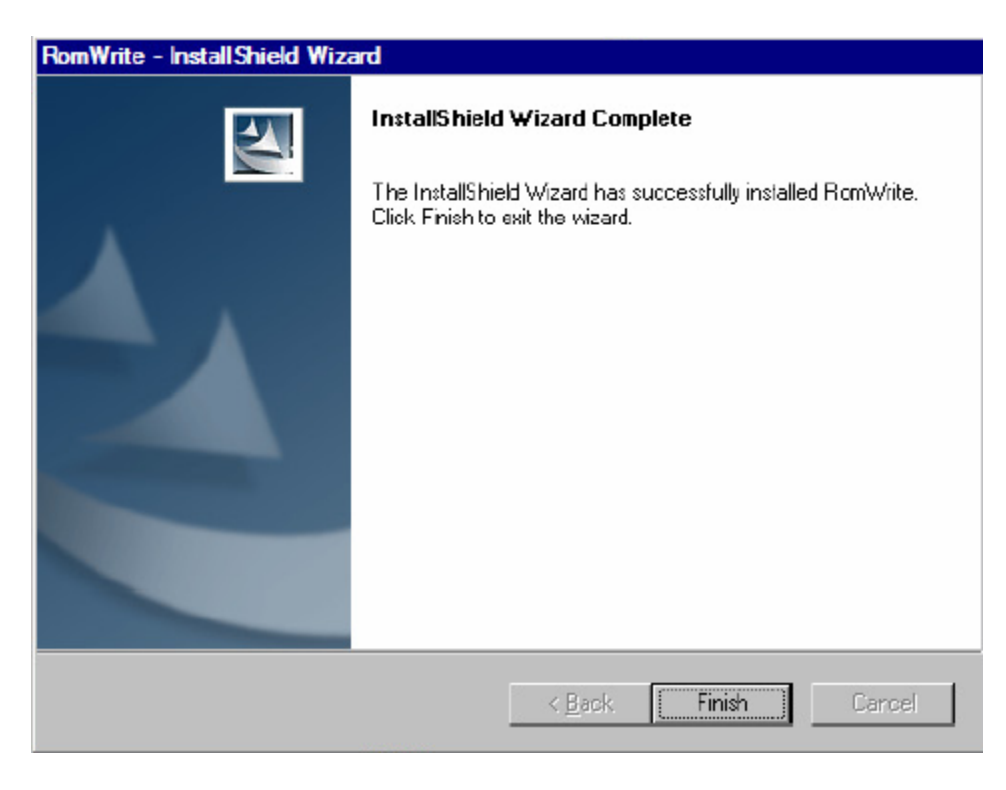

#### **Installing the USB driver on the PC**

Installing the USB driver typically only needs to be performed on time. Once the USB driver is installed, the PC will not prompt you to install the USB driver.

- 1. At the machine, press **Settings, \*, 9, 8** (or **Menu, \*, 9, 8** depending on the model). The following screen will appear.
	- **MFX-2850/2350/2830/2855/2355:**

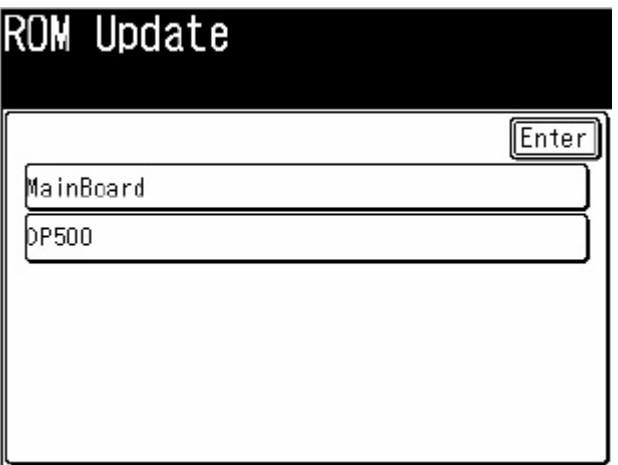

• **MFX-2050/1450/F-565/F525, MFX-2030/1430/F-560/520:** 

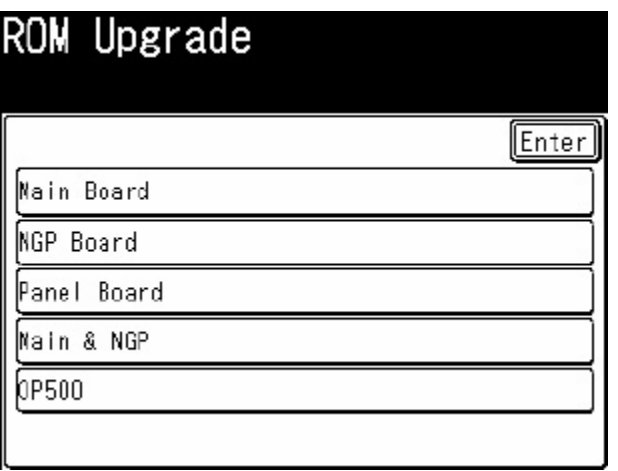

• **MFX-1350/F-305, MFX-1330/F-300, MFX-1950/F-305:** 

Rom Upgrade Mainboard

- 2. Select **Main Board** on the LCD screen. (On the MFX-13xx/F-30x, press **Enter**.) The following screen will appear.
	- **MFX-2850/2350/2830/2855/2355, MFX-2050/1450/F-560/520, MFX-2030/1430/F-560/520:**

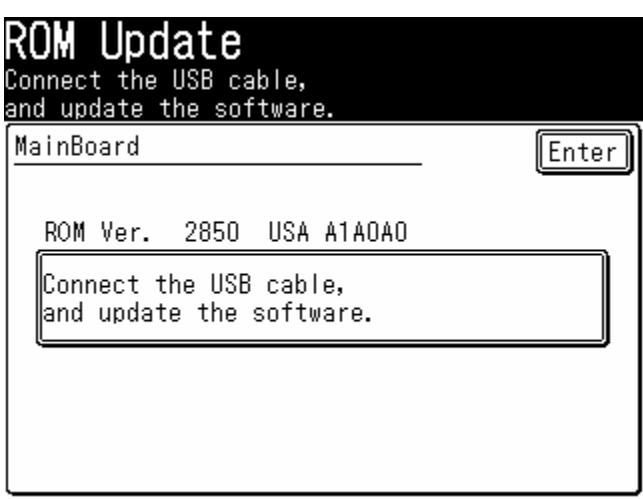

• **MFX-1350/F-305, MFX-1330/F-300, MFX-1950/F-315:**

1330 USA CxA0A0

- 3. Connect the PC and the Muratec unit with a standard USB cable.
- 4. When using Windows 2000 and Windows XP, the new hardware is detected and the new hardware wizard will open. Windows will now require the installation of the USB driver. **NOTE:** The screens may differ slightly depending on the PC's operating system.

5. Select **Yes, this time only**. Then click on **Next**.

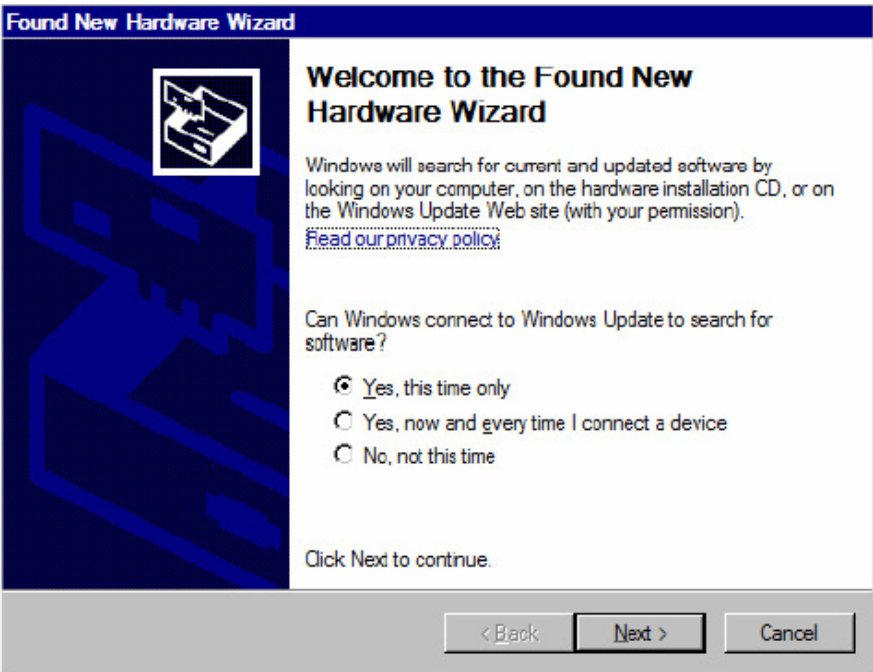

6. Select **Install from a list or specific location (Advanced).** Then click on **Next.** 

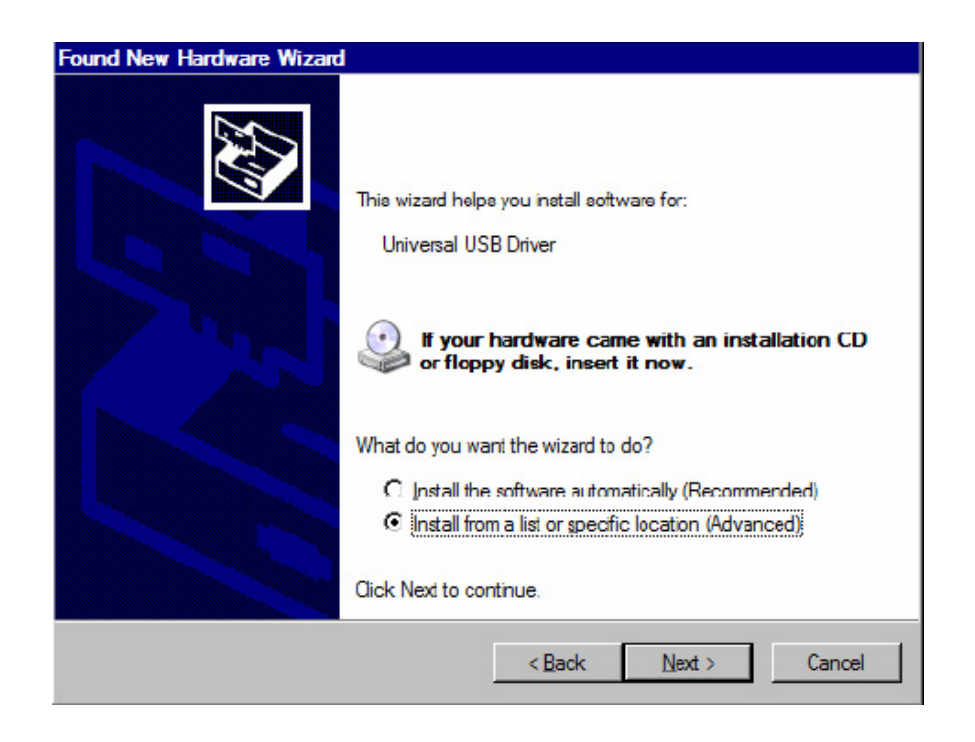

7. Select **Include this location in the search.** Browse to the location of the USB driver (C:\Program Files\Muratec\RomWrite\USBDRIVER). Click on **Next**.

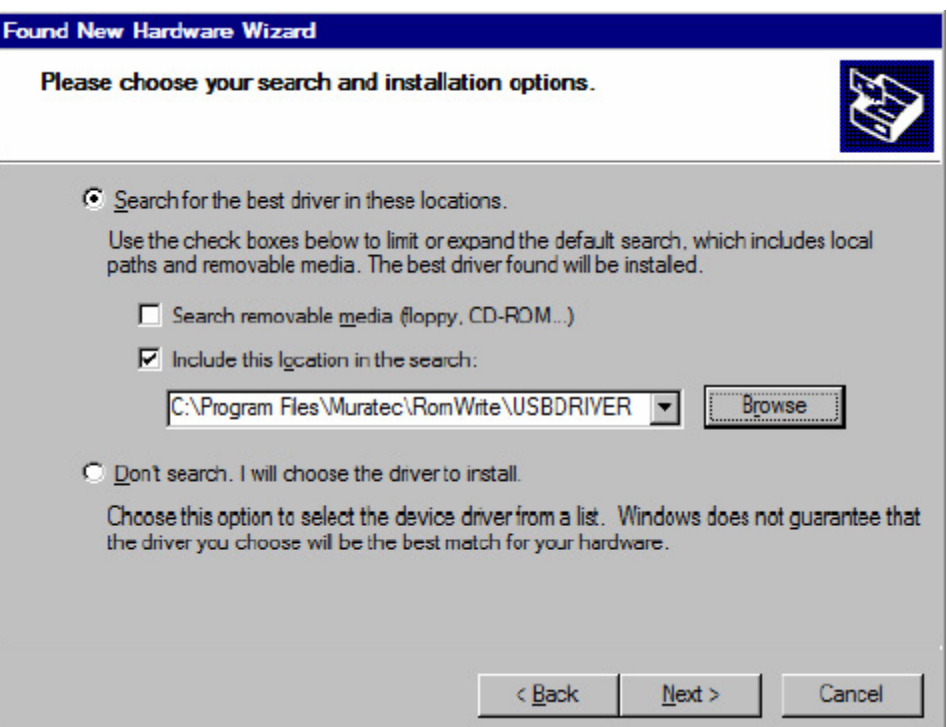

8. The USB driver will be installed automatically.

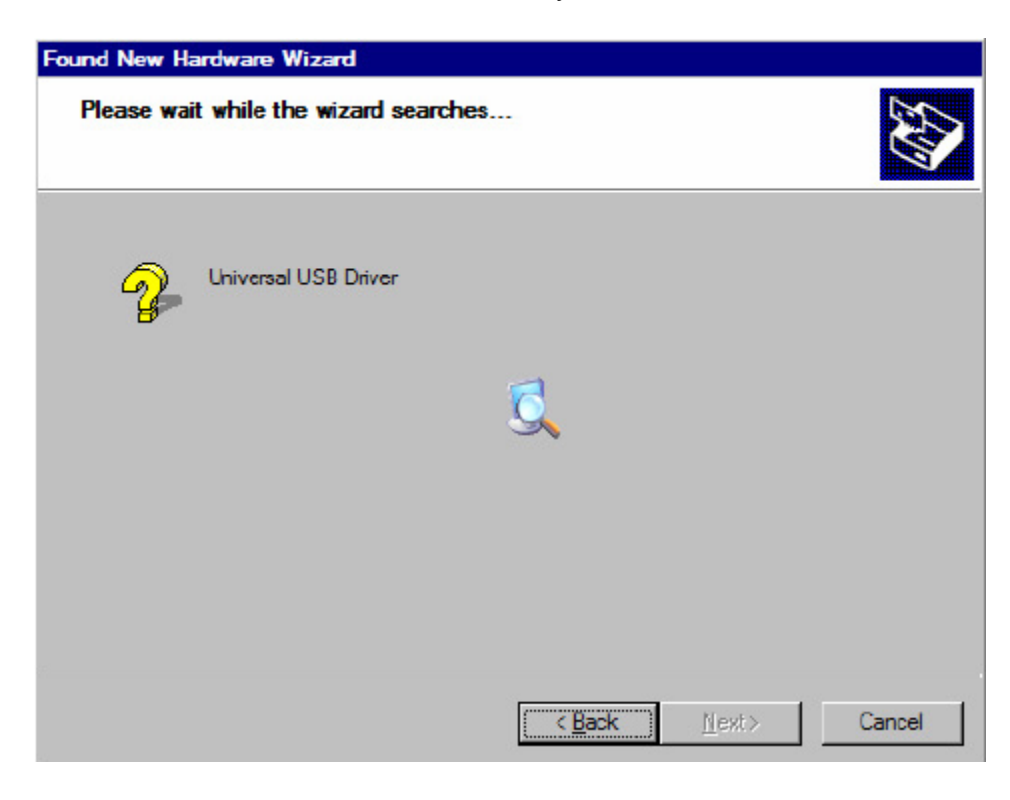

#### 9. Click on **Finish**.

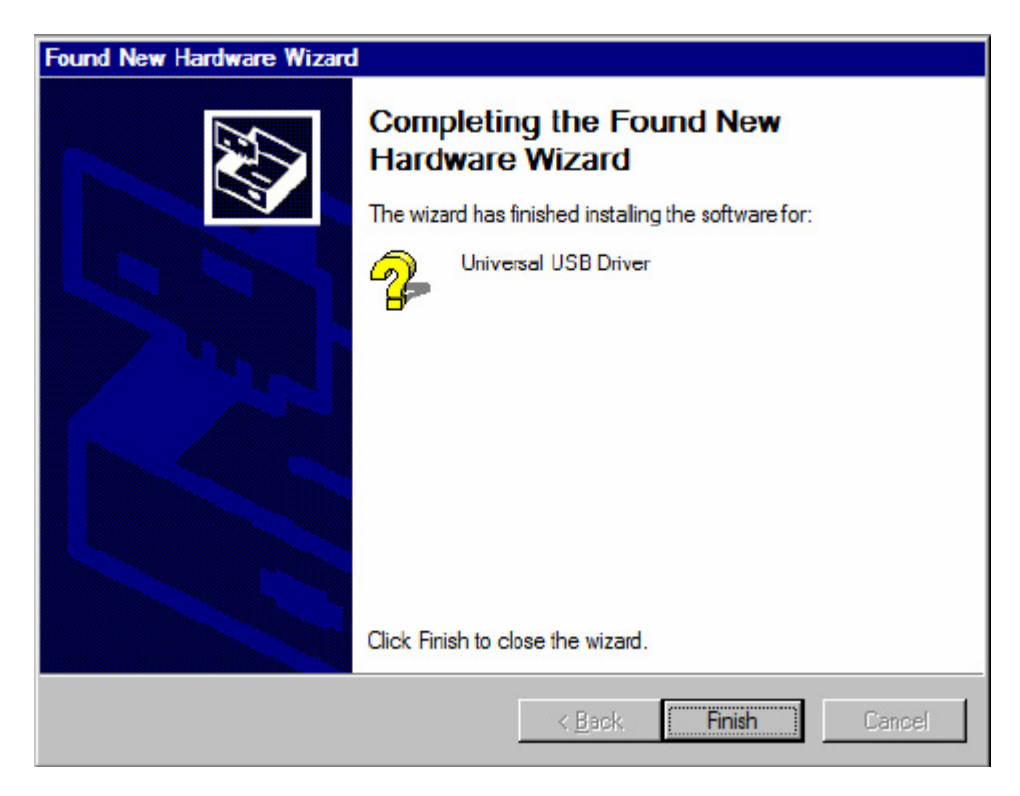

#### **Updating the Firmware using ROM Write**

The process of updating the Main Control Board and the PCL Print Option is basically the same, except choose **OP500 (or OP550)** in step 4 instead of **Main Board**.

1. The RomWrite utility is registered in the All Programs menu.

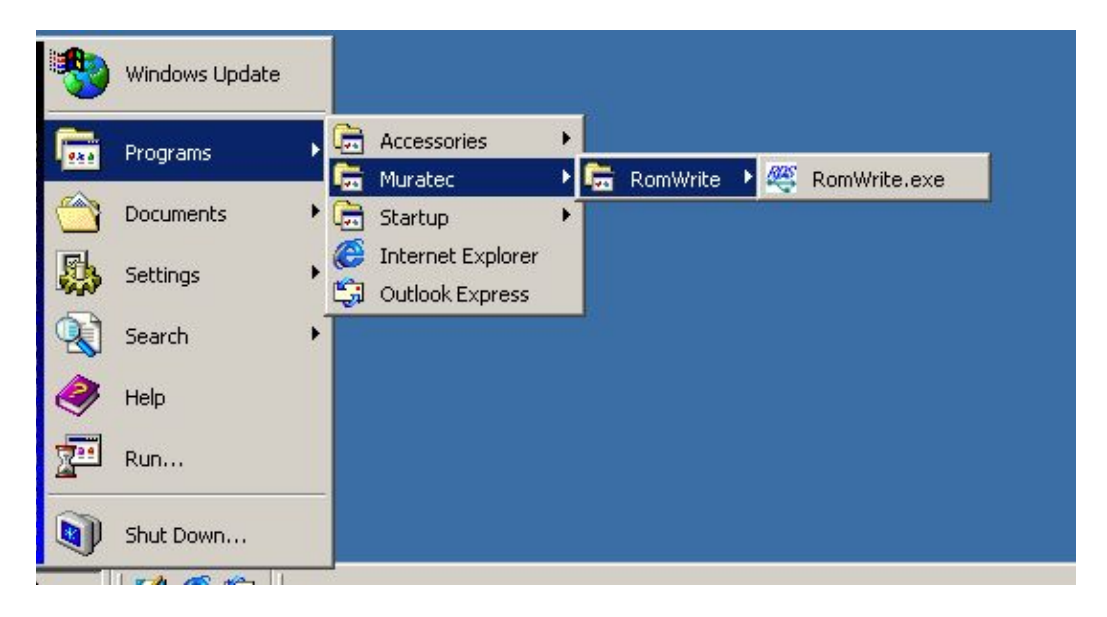

2. Select **RomWrite.exe** and open the ROM Write utility.

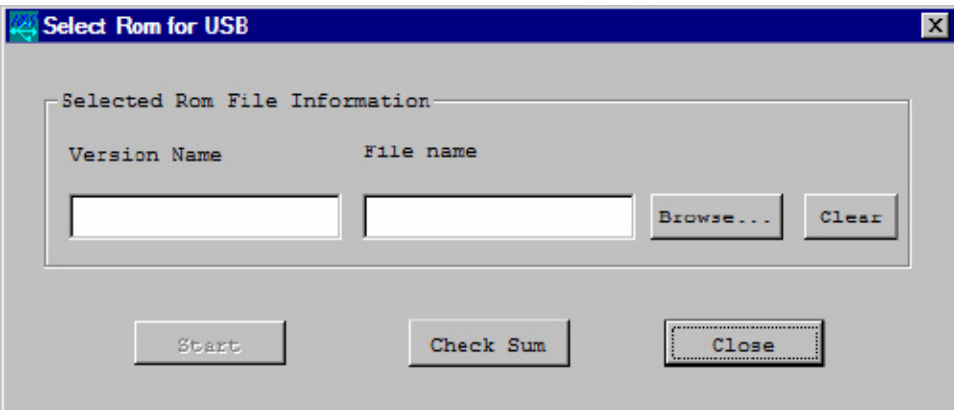

3. Click on **Browse** and select the flash file.

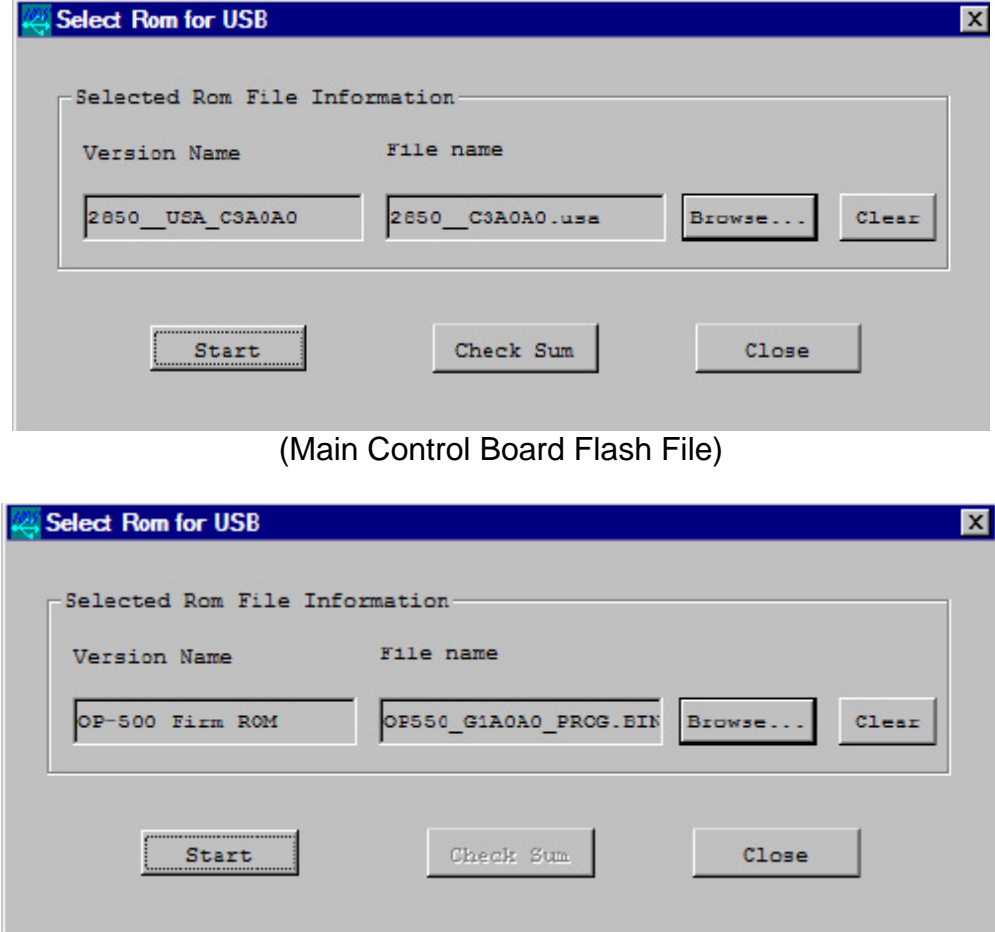

(PCL Board Flash File)

- 4. At the machine, press **Settings, \*, 9, 8**. (Or **Menu, \*, 9, 8** depending on the model). The following screen will appear.
	- **MFX-2850/2350/2830/2855/2355:**

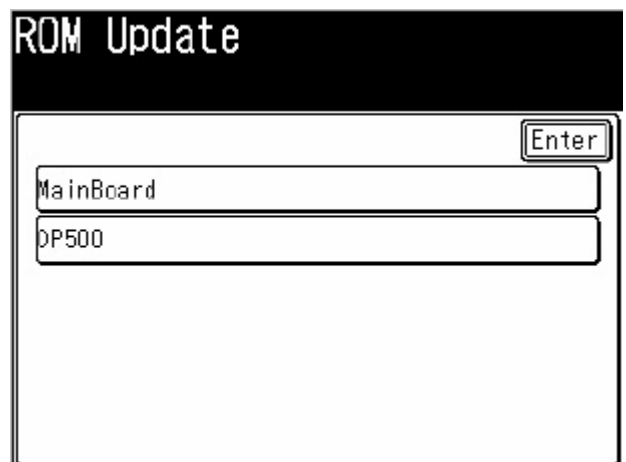

• **MFX-2050/1450/F-565/525, MFX-2030/1430/F-560/520:** 

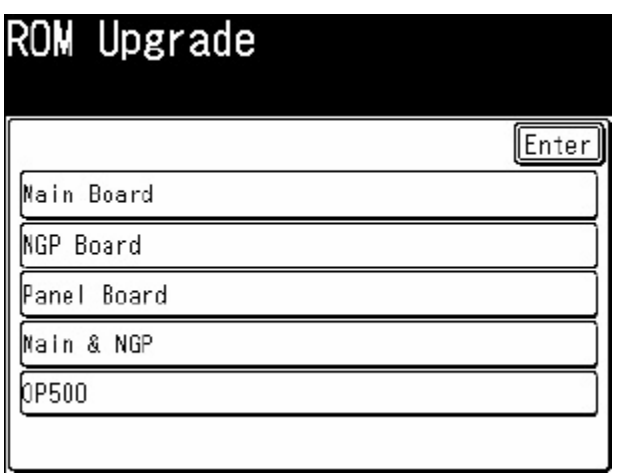

• **MFX-1350/F-305, MFX-1330/F-300, MFX-1950/F-315:** 

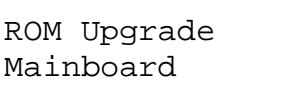

- 5. Select **Main Board (or OP500)** on the LCD screen. (On the MFX-1330/F-300, press **Enter**.) Depending on the model, the following screen will appear.
	- **MFX-2850/2350/2830/2855/2355/2030/1430 and F-560/520:**

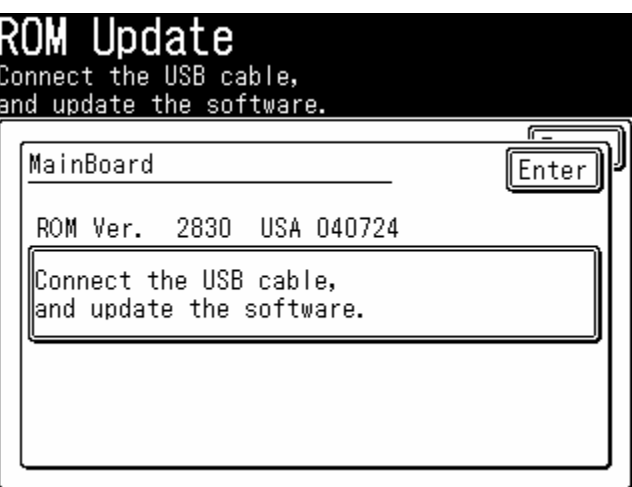

• **MFX-1350/F-305, MFX-1330/F-300, MFX-1950/F-315:** 

MFX-1300 USA C0A0A0

- 6. Connect the computer and the Muratec unit with a standard USB cable.
- 7. Click on **Start**.

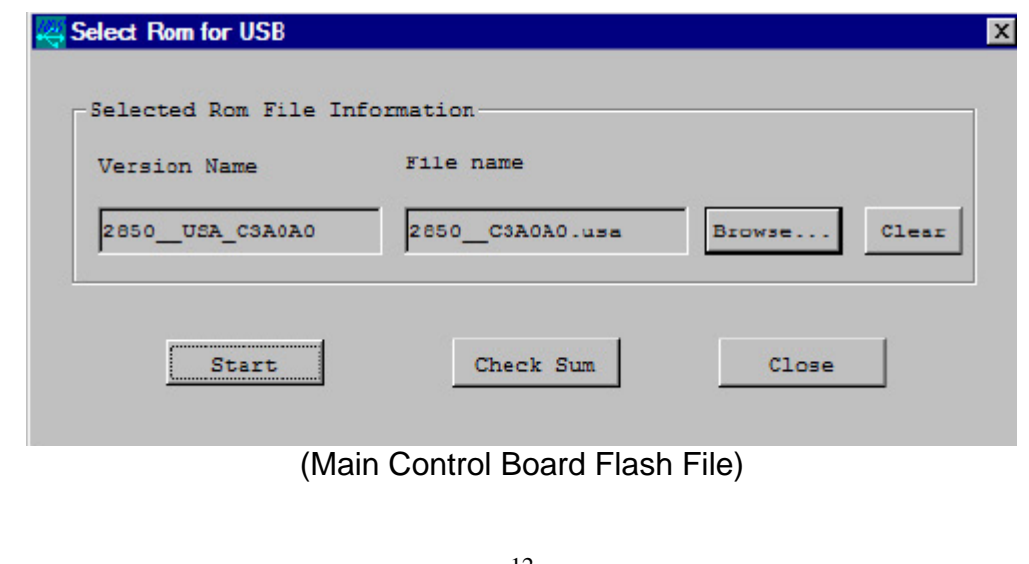

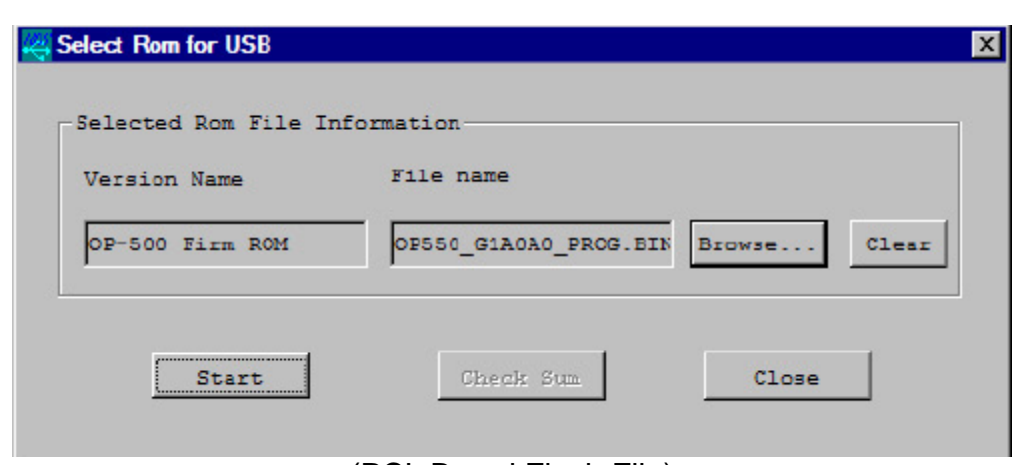

(PCL Board Flash File)

8. The ROM file will begin to upload to the machine.

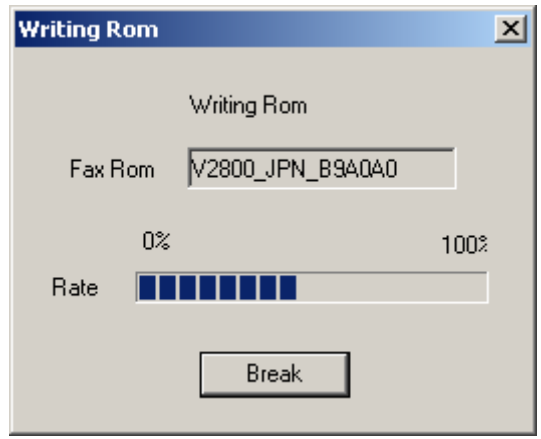

9. When completed, the check-sum table will appear on the PC. **Note: If the check sums do not match, turn the unit off and restart the flashing procedure.** 

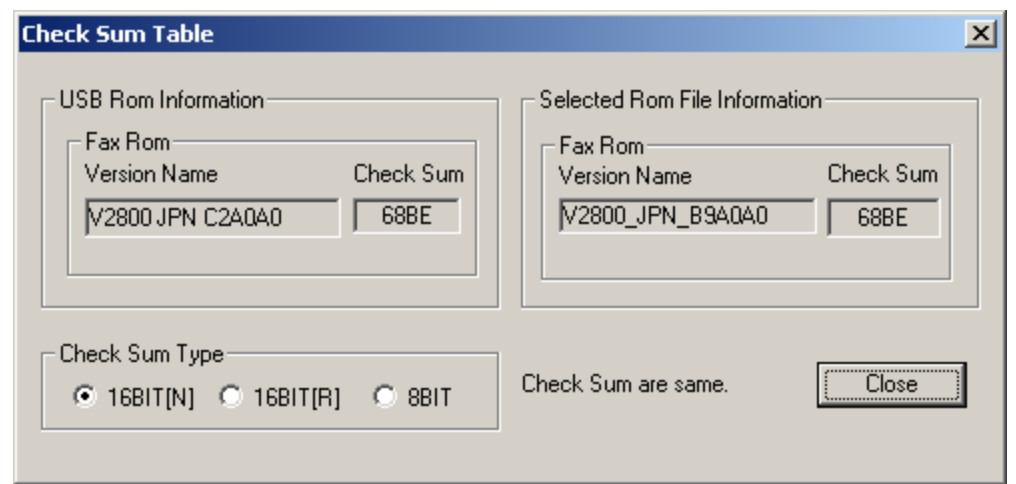

After the file is uploaded, the machine will automatically erase the existing firmware, write the new firmware and reboot itself. There is no further user intervention required. This process is displayed differently depending on the model. The USB cable may be disconnected at this point.

- **MFX-2850/2830/2350/2855/2355:** The unit will reboot and the splash screen will be displayed. The mode lights on the left will count downward to signify the firmware being erased. It will count back upward to signify the new firmware being written. It will then reboot and return to standby. This may take several minutes.
- **MFX-2050/1450, F-565/525 and MFX-2030/1430, F-560/520:** The unit will reboot and the display will be blank. The Energy Saving light will flash. This signifies the old firmware being erased and the new firmware being written. It will then reboot and return to standby. This may take several minutes.
- **MFX-1350/F-305, MFX-1330/F-300, MFX-1950/F-315:** All the control panel LEDs will light with the following in the display:

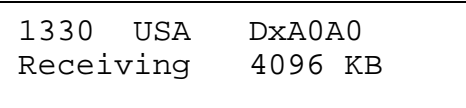

This signifies the old firmware being erased and the new firmware being written. The unit will then reboot and return to standby. This may take several minutes.

**Do NOT turn the power off, under any circumstances! After uploading the file, the machine will finish the process by itself.** If the flashing process does not follow the above process, please call technical support for additional advice.

## **Checking the Firmware Version**

1. Press **Setting, \*, 0, 9.** Select **Life Monitor** on the LCD screen. The firmware revision will be displayed.

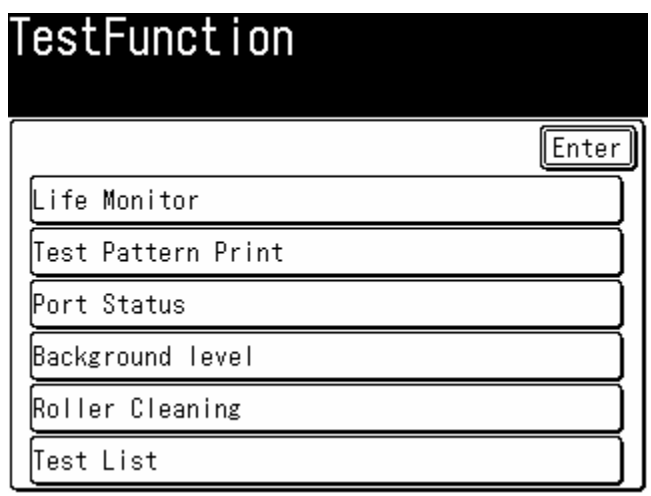

2. On the MFX-1350/F-305, MFX-1330/F-300, and MFX-1950/F-315, press **Menu, \*, 0, 9, Enter.**

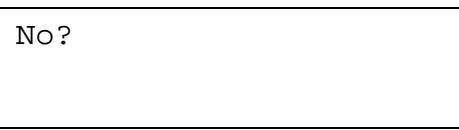

3. Press **0, 0** to display the firmware revision.

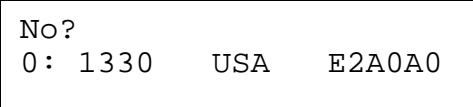

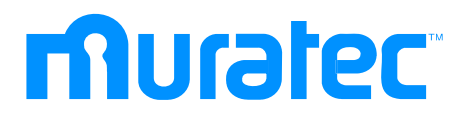

**Muratec America, Inc.**  3301 East Plano Parkway, Suite 100 Plano, Texas, 75074 www.muratec.com